郡山市軽自動車車検用判断システム

# 初期登録マニュアル

令和 6 年 02 月 01 日

## ログイン画面

### **1.1.** 初期登録画面への移動

ログイン画面の『〇 初めて利用される方はこちら』を押下します。

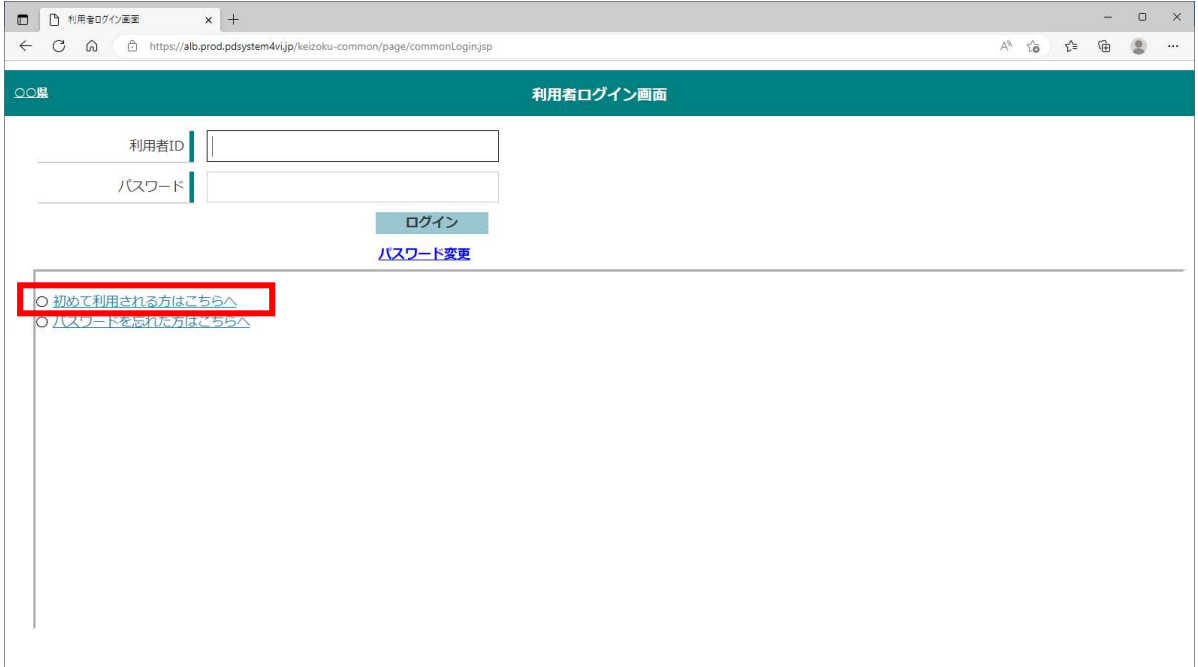

## 新規登録

#### **2.1.** メールアドレス有効性確認

この画面でメールアドレスを入力し、実行を押下します。

【!注意!】ここで入力したメールアドレスが、そのまま利用者 ID となります。

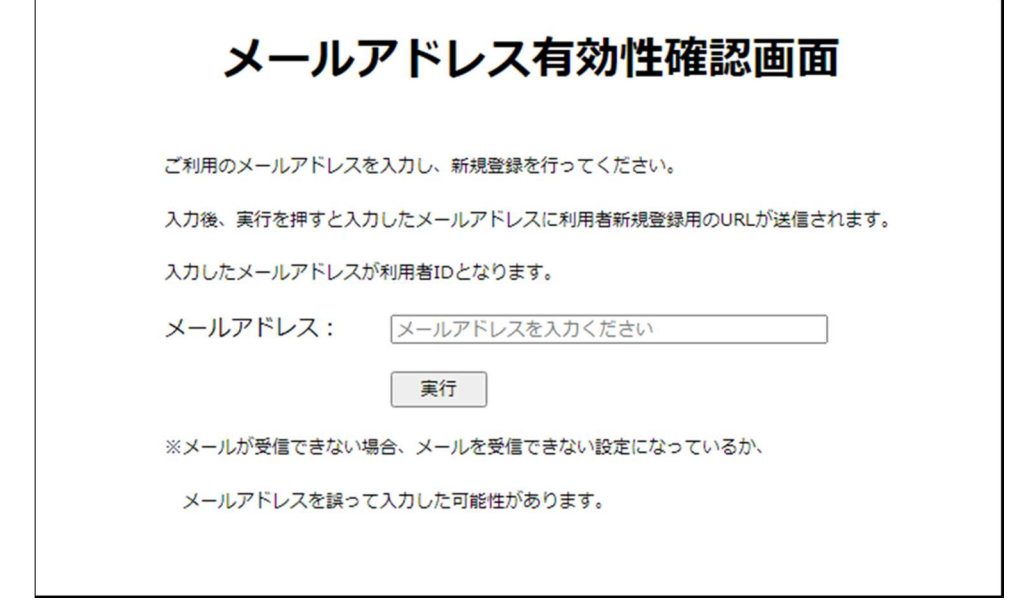

 入力したメールアドレス宛に新規登録用のURLを送信する確認画面がポップアッ プしますので OK を押下します。

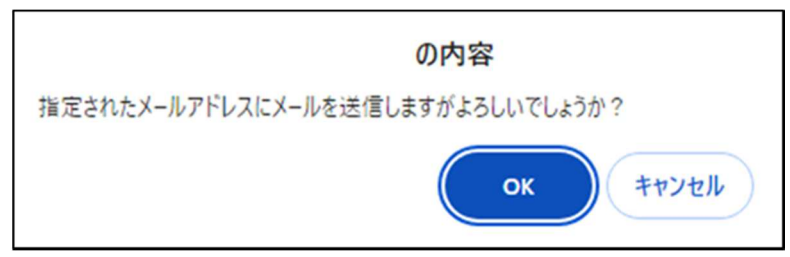

メール送信の確認画面がポップアップしますので OK を押下します。

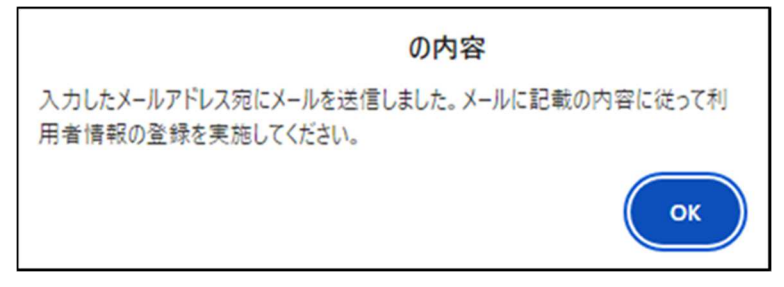

※ 画面については、利用している端末によってレイアウト等が異なります。

#### **2.2.** 利用者新規登録

 入力したメールアドレス宛に利用者新規登録画面の URL が添付されていますので、 押下して利用者新登録画面へ移動してください。

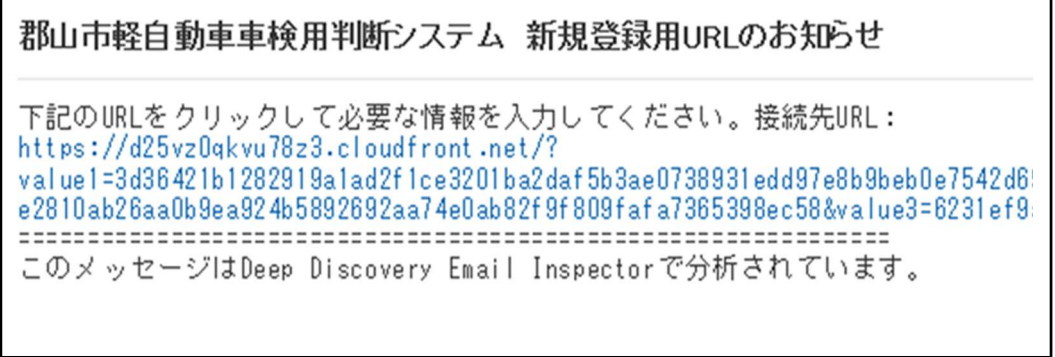

※ 画面については、利用している端末によってレイアウト等が異なります。

『氏名又は名称』に登録する個人、団体の名称を『本·支店名』はない場合は『なし』 と入力し、実行を押下します。

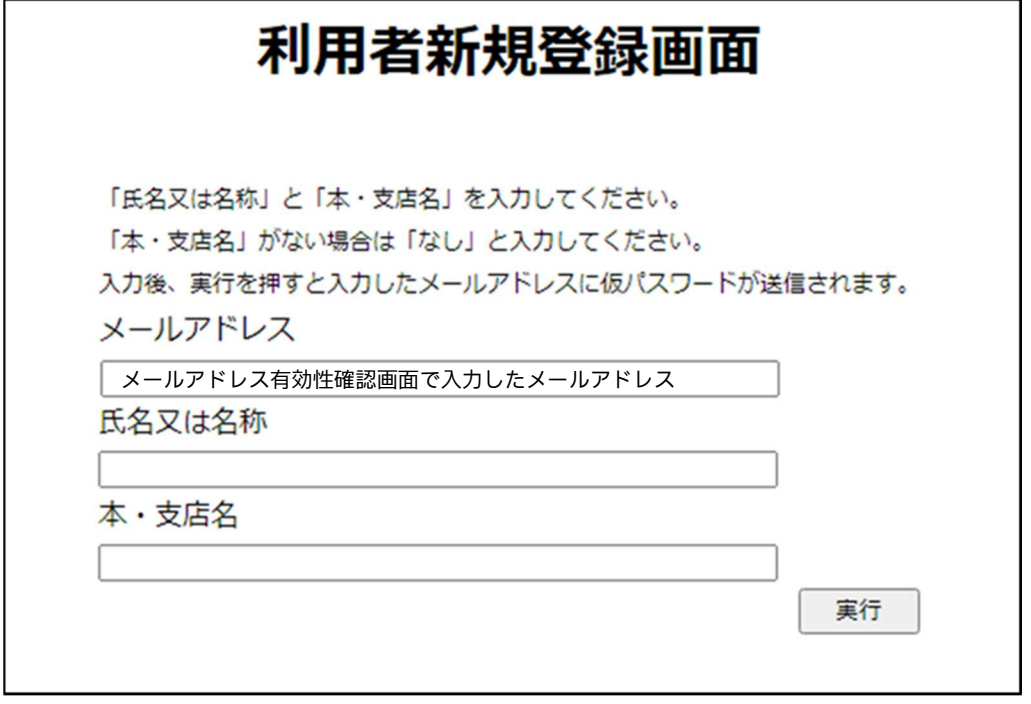

※ 画面については、利用している端末によってレイアウト等が異なります。

H

## 登録 ID でのログイン

#### **3.1.** 仮パスワードの発行

 登録したメールアドレスに仮パスワードが送付されますので確認の上、システムへロ グインしてください。

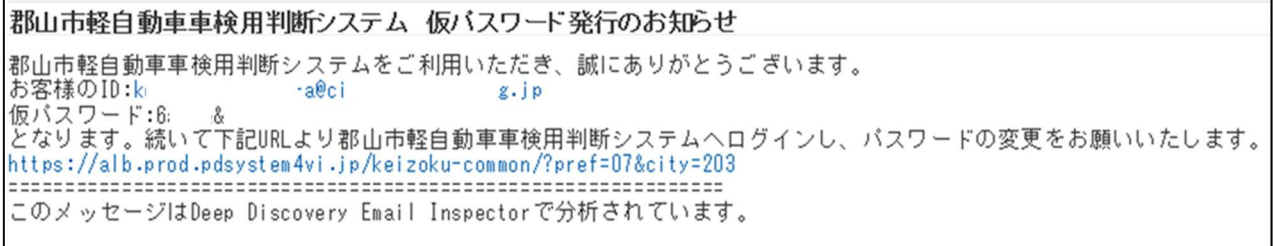

※ 画面については、利用している端末によってレイアウト等が異なります。

 ログインからは、別添『郡山市軽自動車車検用判断システム 操作マニュアル』を参 照してください。